# Guida dell'utente Dell S2318HN/S2318NX

Numero modello: S2318HN/S2318NX Modello normativo: S2318Nc

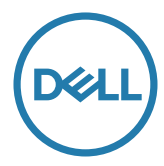

# Note, richiami all'Attenzione e Avvisi

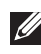

NOTA: UNA NOTA segnala informazioni importanti che aiutano a fare un migliore utilizzo del proprio computer.

ATTENZIONE: Un richiamo all'ATTENZIONE indica potenziali danni all'hardware o la perdita dei dati se non sono seguite le istruzioni.

AVVISO: Un avviso all'AVVISO segnala il potenziale di danni alle proprietà, di lesioni personali o di morte.

Le informazioni di questo documento sono soggette a cambiamenti senza preavviso. © 2017 Dell Inc. Tutti i diritti riservati.

È severamente vietata la riproduzione di questi contenuti, con qualsiasi strumento, senza l'autorizzazione scritta di Dell Inc.

Marchi usati in questo documento: *Dell* ed il logo *DELL* sono marchi di Dell Inc.; *Microsoft* e *Windows* sono marchi o marchi registrati di Microsoft. Corporation negli Stati Uniti e/o in altri paesi; *Intel* Intel è un marchio registrato di Intel Corporation negli Stati Uniti e/o in altri paesi; ATI è un marchio di Advanced Micro Devices, Inc. ENERGY STAR è un marchio registrato di U.S. Environmental Protection Agency. Quale associata della ENERGY STAR, Dell Inc. ha determinato che questo prodotto è conforme alle linee guida sull'efficienza energetica della ENERGY STAR.

Altri marchi di fabbrica e nomi commerciali possono essere utilizzati in questo documento in riferimento alle aziende che rivendicano il marchio e alle denominazioni commerciali o in riferimento ai prodotti stessi. Dell Inc. nega ogni interesse di proprietà in marchi e nomi diversi dal proprio.

2017 - 1 Rev. A00

\_\_\_\_\_\_\_\_\_\_\_\_\_\_\_\_\_\_\_\_\_\_\_\_\_

# Indice

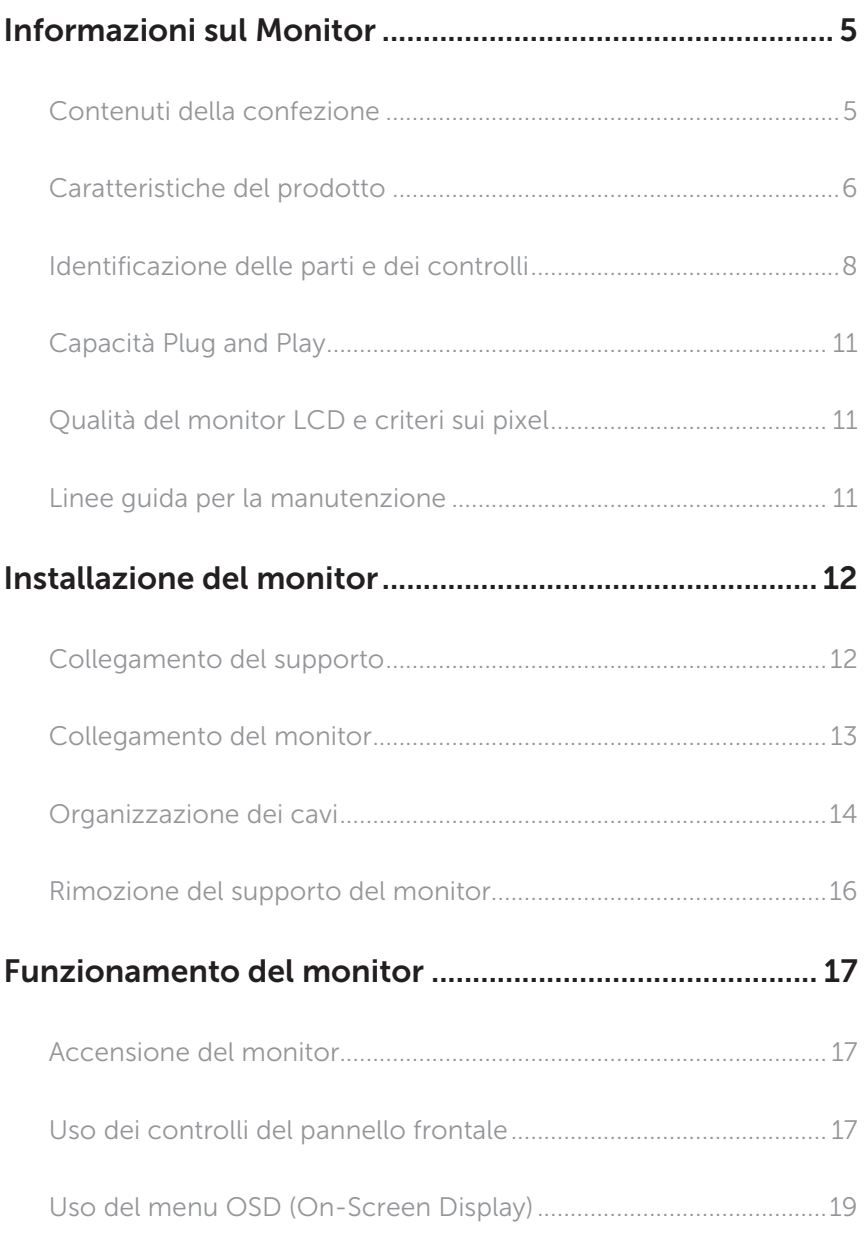

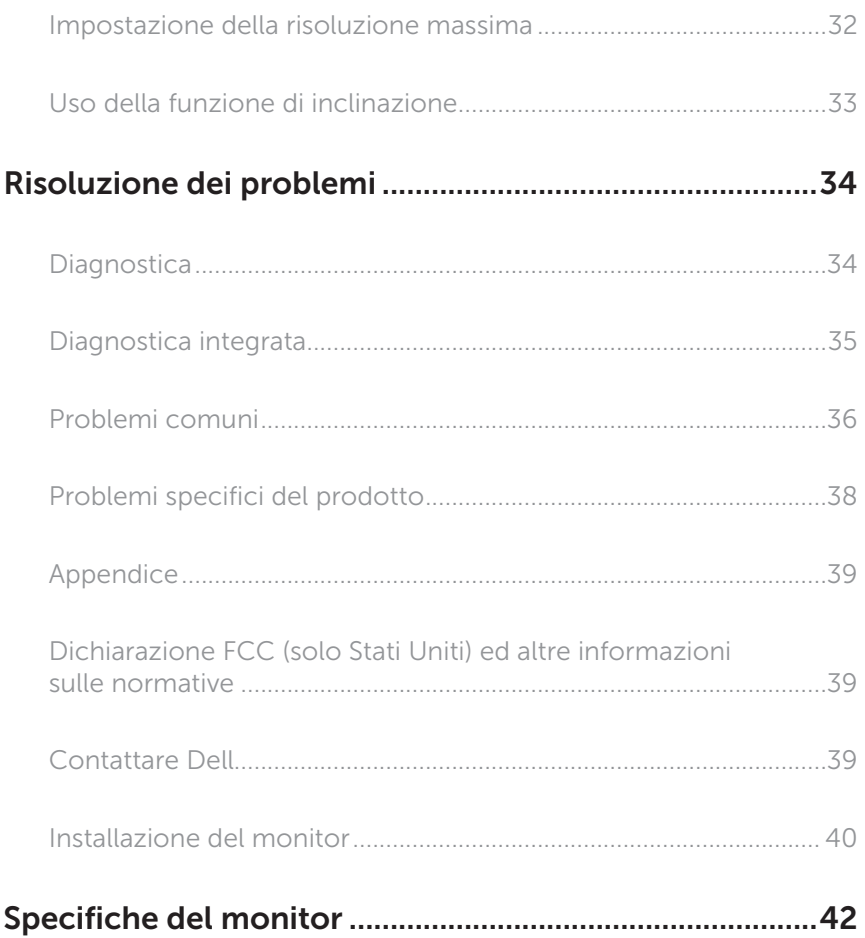

# <span id="page-4-0"></span>Informazioni sul Monitor

### Contenuti della confezione

Il monitor è inviato con gli elementi mostrati di seguito. Assicurarsi di avere ricevuto tutti i componenti e [Contattare Dell](#page-38-1) se manca qualcosa.

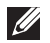

**NOTA:** Alcuni elementi potrebbero essere accessori optional e potrebbero non essere inviati insieme al monitor. Alcune funzioni o supporti potrebbero non essere disponibili in alcuni paesi.

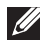

NOTA: Per l'utilizzo di un altro supporto, consultare la relativa guida del supporto per le istruzioni di installazione.

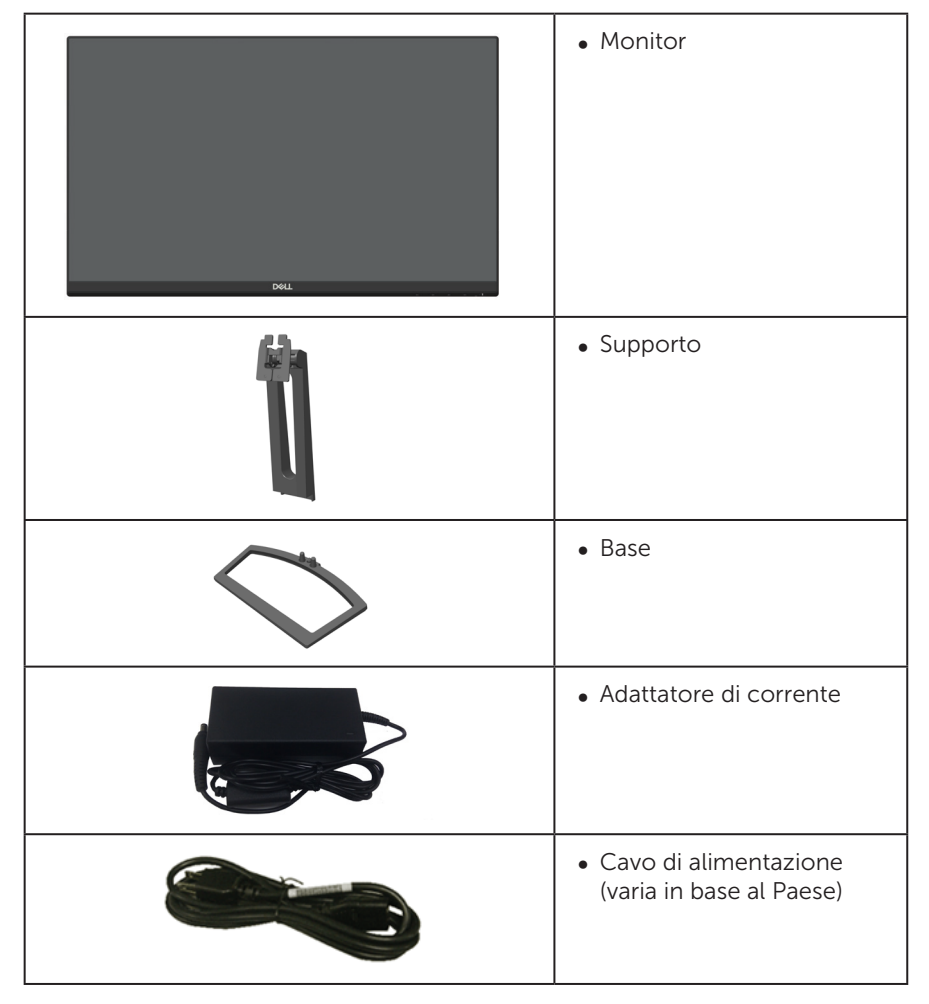

<span id="page-5-0"></span>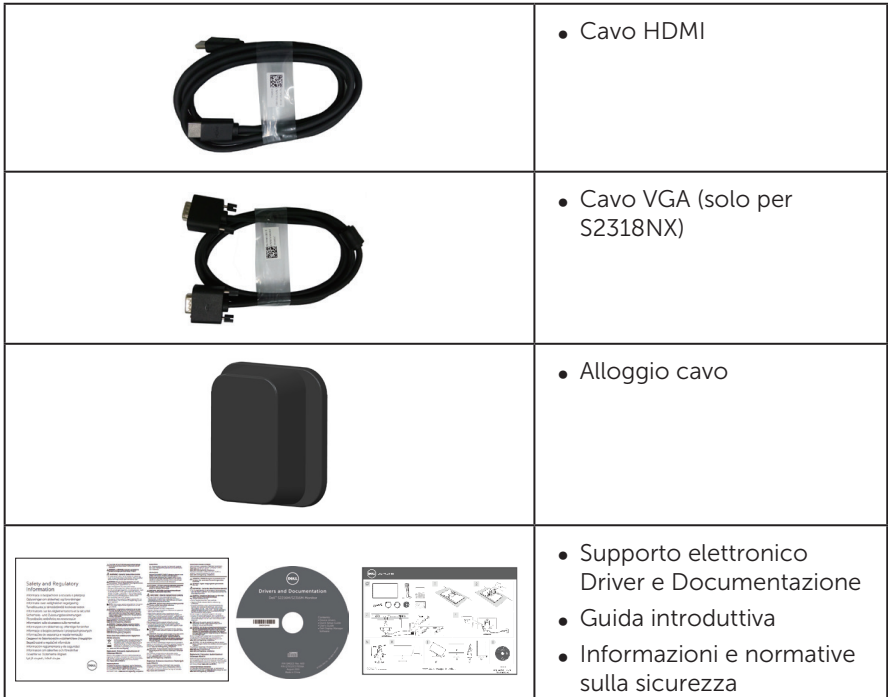

# Caratteristiche del prodotto

Il display a schermo piatto **Dell S2318HN\_S2318NX** è dotato di schermo a matrice attiva TFT (Thin-Film Transistor), LCD (Liquid Crystal Display), pannello IPS (In-plane Switching) e illuminazione a LED. Le caratteristiche elettriche del monitor includono:

- S2318HN/S2318NX: Area di visualizzazione del display 58,42 cm (23 pollici) (misurati diagonalmente). Risoluzione 1920 x 1080, più supporto schermo intero per risoluzioni più basse.
- ∞ Ampio angolo di visione che consente di vedere stando seduti, in piedi o spostandosi da lato a lato.
- ∞ Capacità Plug and Play, se supportata dal sistema.
- ∞ La connettività VGA e HDMI semplifica il collegamento con sistemi legacy e nuovi.
- ∞ Menu di regolazione OSD per una facile impostazione ed ottimizzazione dello schermo.
- Supporto software e documentazione che include un file informativo (INF), il file ICM (Image Color Matching) e la documentazione del prodotto.
- ∞ Software Dell Display Manager incluso (nel CD fornito in dotazione al monitor).
- Monitor certificato Energy Star.
- ∞ Alloggio antifurto.
- ∞ Capacità di passare da proporzioni wide a standard mantenendo la qualità dell'immagine.
- ∞ Display certificati TCO.
- ∞ BFR/PVC ridotti (le schede di circuito sono realizzate con laminati senza PVC/BFR).
- ∞ Elevato rapporto di contrasto dinamico (8.000.000:1).
- ∞ 0,3 W di potenza di standby quando è in modalità di sospensione.
- ∞ Energy Gauge (Misuratore di energia) mostra in tempo reale il livello di energia consumata dal monitor.
- ∞ Ottimizzare il comfort visivo con uno schermo antisfarfallio e funzione ComfortView che riduce al minimo l'emissione di luce blu.

# <span id="page-7-0"></span>Identificazione delle parti e dei controlli

#### Veduta frontale

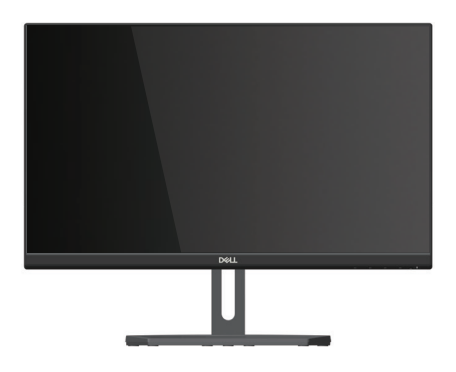

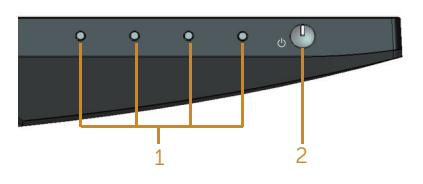

#### Controlli del pannello frontale

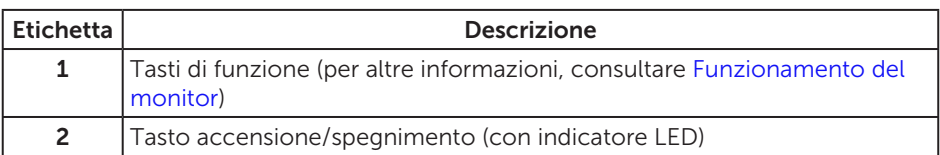

NOTA: Per i display con cornici lucide, l'utente deve prendere in considerazione la posizione del display in quanto la cornice potrebbe causare fastidiosi riflessi dalle superfici circostanti chiare e luminose.

#### Veduta posteriore

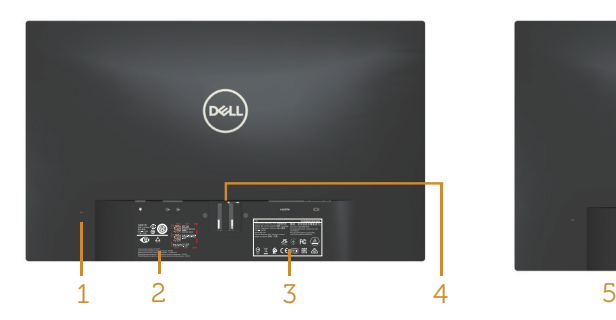

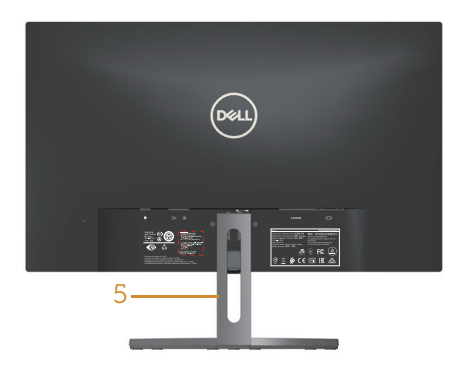

Vista posteriore senza supporto del monitor

Veduta posteriore con supporto del monitor

| <b>Etichetta</b> | <b>Descrizione</b>                                                                                                | Uso                                                                                                    |
|------------------|----------------------------------------------------------------------------------------------------|----------------------------------------------------------------------------------------------------|
| 1                | Alloggio antifurto.                                                                                               | Fissa il monitor con il sistema di<br>sicurezza (sistema di sicurezza non<br>incluso).                                                                                                    |
| $\overline{2}$   | Etichetta della<br>regolamentazione (compreso il<br>numero di serie a codici a barre<br>e il codice di matricola) | Elenca le approvazioni delle autorità<br>di regolamentazione. Fare riferimento<br>a questa etichetta quando ci si mette<br>in contatto con il Supporto tecnico<br>Dell. L'etichetta di servizio di Dell è<br>utilizzata per la garanzia Dell, per scopi<br>di gestione del servizio clienti e per le<br>registrazioni del sistema di base. |
| 3                | Incisione informazioni della<br>regolamentazione                                                                  | Elenca le approvazioni delle autorità di<br>regolamentazione.                                                                                                    |
| 4                | Tasto di sblocco del supporto                                                                                     | Libera il supporto dal monitor.                                                                                                    |
| 5                | Alloggio per la gestione dei cavi                                                                                 | Permette di organizzare i cavi facendoli<br>passare attraverso il foro.                                                                                                    |

#### Veduta laterale

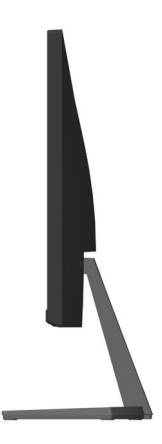

#### Veduta inferiore

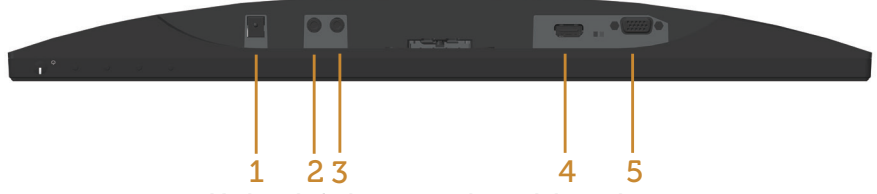

Veduta inferiore senza base del monitor

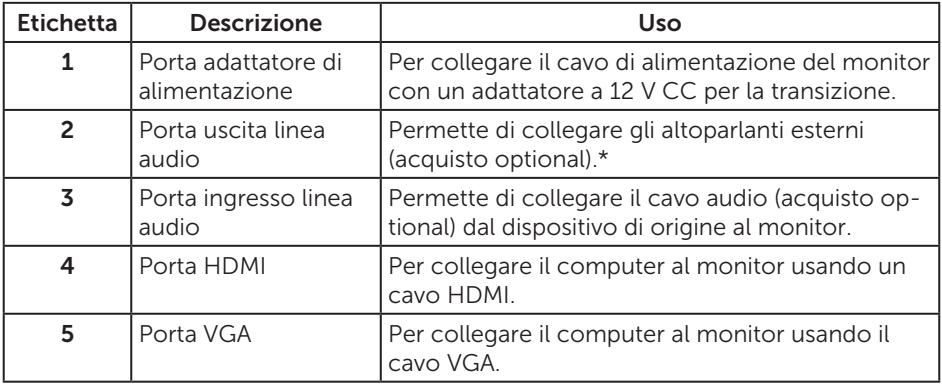

\* L'uso delle cuffie non è supportato per la porta di uscita della linea audio.

# <span id="page-10-0"></span>Capacità Plug and Play

Il monitor può essere installato su qualsiasi sistema compatibile Plug and Play. Il monitor fornisce automaticamente al computer il proprio EDID (Extended Display Identification Data) utilizzando i protocolli DDC (Display Data Channel) in modo che il sistema possa configurare e ottimizzare i parametri del monitor. La maggior parte delle installazioni del monitor sono automatiche; se voluto si possono selezionare altre impostazioni. Per altre informazioni su come cambiare le impostazioni del monitor, fare riferimento a [Funzionamento del monitor.](#page-16-1)

# Qualità del monitor LCD e criteri sui pixel

Durante la procedura di produzione dei monitor LCD, non è inconsueto che uno o più pixel si blocchino in uno stato immutabile che sono difficili da vedere e non influenzano la qualità di visualizzazione o di usabilità. Per altre informazioni sulla qualità del monitor e sulla Pixel Policy Dell, consultare il sito Dell Support all'indirizzo: [www.dell.com/support/monitors](http://www.dell.com/support/monitors).

# Linee guida per la manutenzione

#### Pulizia del monitor

A AVVISO: Prima di pulire monitor, scollegare il cavo di alimentazione del monitor dalla presa elettrica.

ATTENZIONE: Leggere ed attenersi alle [Istruzioni per la sicurezza](#page-38-2) prima di pulire il monitor.

Per una corretta messa in opera, attenersi alle istruzioni del seguente elenco quando si disimballa, pulisce o si maneggia il monitor:

- ∞ Per pulire lo schermo antistatico, utilizzare un panno morbido e pulito leggermente inumidito con dell'acqua. Se possibile, utilizzare panni appositi o soluzioni adatte per la pulizia degli schermi con rivestimento antistatico. Non utilizzare benzene, solventi, ammoniaca, detergenti abrasivi o aria compressa.
- ∞ Utilizzare un panno leggermente inumidito con acqua calda per pulire il monitor. Evitare di utilizzare detergenti di qualsiasi tipo, perché alcuni lasciano una patina lattiginosa sul monitor.
- ∞ Se si nota della polvere bianca sul monitor, quando lo si disimballa, pulirla con un panno.
- ∞ Maneggiare il monitor con cura perché le plastiche di colore scuro sono più delicate di quelle di colore chiaro, e si possono graffiare mostrando segni bianchi.
- ∞ Per mantenere la migliore qualità d'immagine del monitor, utilizzare uno screensaver dinamico e spegnere il monitor quando non è in uso.

# <span id="page-11-0"></span>Installazione del monitor

## Collegamento del supporto

M NOTA: Il supporto è staccato quando il monitor è inviato dalla fabbrica.

**NOTA:** Le sequenti procedure sono applicabili per un monitor con supporto.

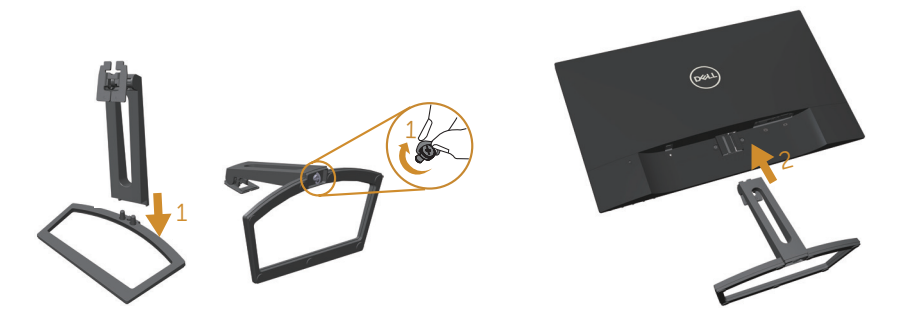

Attaccare il supporto del monitor:

- 1. Unire l'alzata e la base, quindi fissare la vite nella base.
- 2. Inserire le due linguette sulla parte superiore della base nella scanalatura sul retro del monitor. Premere la base finché scatta in posizione.

# <span id="page-12-0"></span>Collegamento del monitor

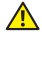

 $\triangle$  AVVISO: Osservare le [Istruzioni per la sicurezza](#page-38-2) prima di iniziare una qualsiasi delle procedure di questa sezione.

**NOTA:** Non collegare contemporaneamente tutti i cavi allo stesso computer.

Come si collega il monitor al computer:

- 1. Spegnere il computer e scollegare il cavo d'alimentazione.
- 2. Collegare il cavo VGA/HDMI/audio dal monitor al computer.

#### Collegamento del cavo VGA (acquisto optional)

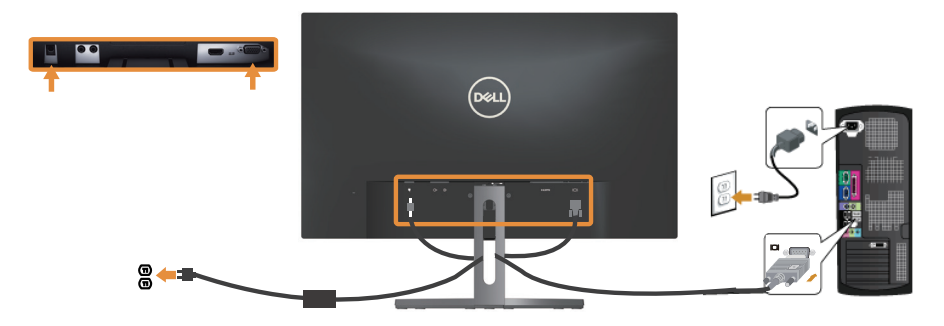

#### Collegamento del cavo HDMI

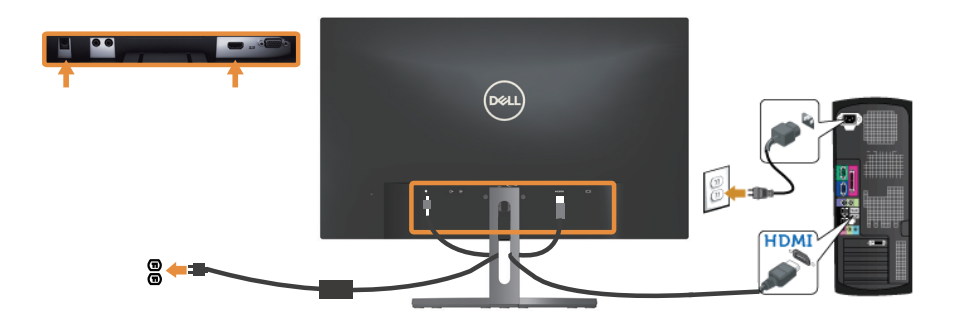

<span id="page-13-0"></span>Collegamento del cavo audio (acquisto optional)

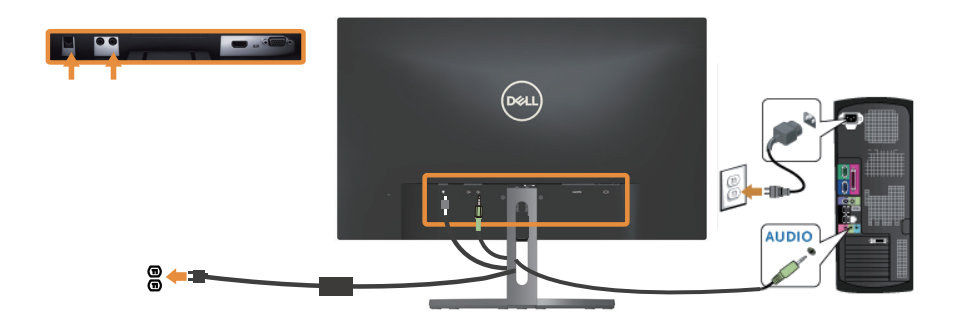

# Organizzazione dei cavi

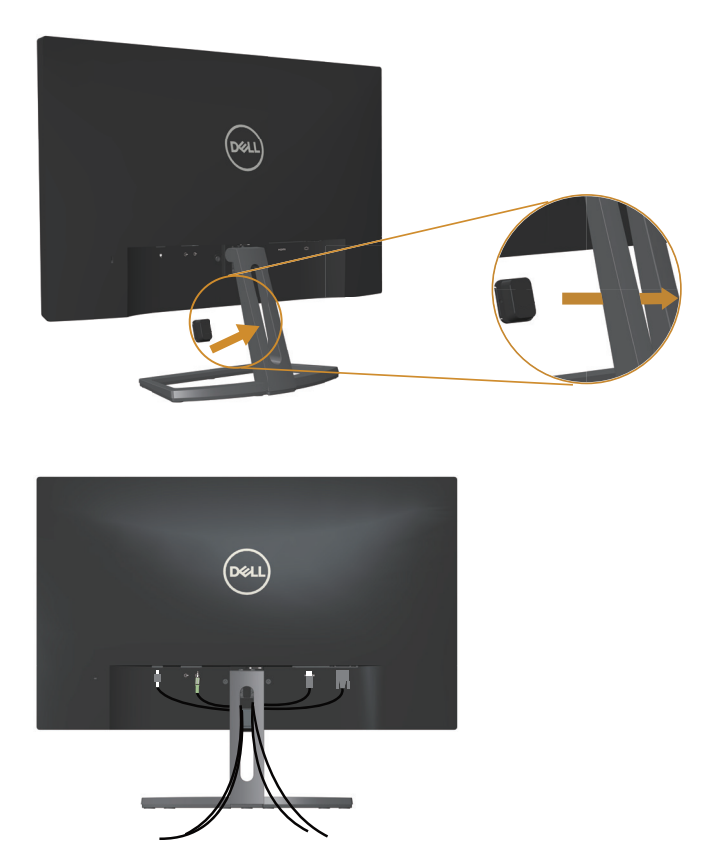

Una volta collegati tutti i cavi necessari al monitor e al computer, organizzare tutti i cavi come mostrato in precedenza.

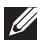

NOTA: Una volta collegati i cavi, scollegarli di nuovo per farli passare attraverso il foro.

## <span id="page-15-0"></span>Rimozione del supporto del monitor

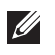

NOTA: Per impedire di graffiare lo schermo LCD mentre si rimuove il supporto, assicurarsi che il monitor sia collocato su una superficie morbida e pulita.

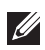

NOTA: Le seguenti procedure sono applicabili per un monitor con supporto.

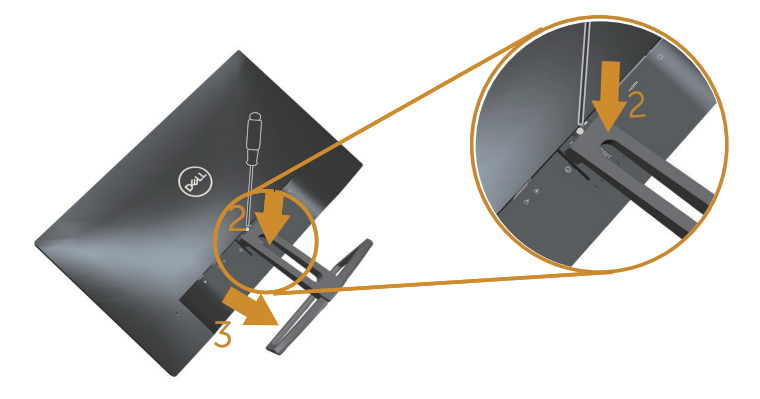

Per rimuovere il supporto:

- 1. Collocare il monitor su un panno morbido o su un cuscino.
- 2. Utilizzare un cacciavite lungo e sottile per spingere il fermo di sgancio.
- 3. Quando il fermo è sbloccato, rimuovere la base allontanandola dal monitor.

# <span id="page-16-1"></span><span id="page-16-0"></span>Funzionamento del monitor

# Accensione del monitor

Premere il tasto **D** per accendere il monitor.

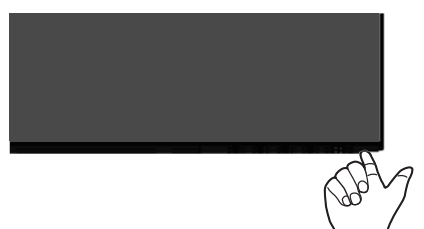

# Uso dei controlli del pannello frontale

Usare i tasti di controllo sulla parte anteriore del monitor per regolare l'immagine visualizzata.

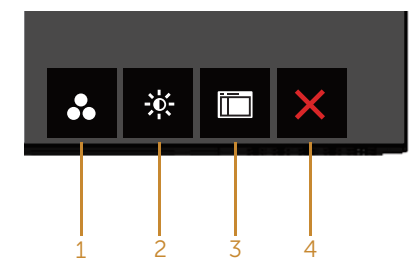

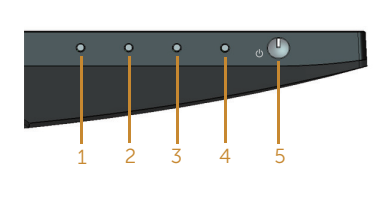

Tasti di comando

La tabella che segue descrive i tasti del pannello frontale:

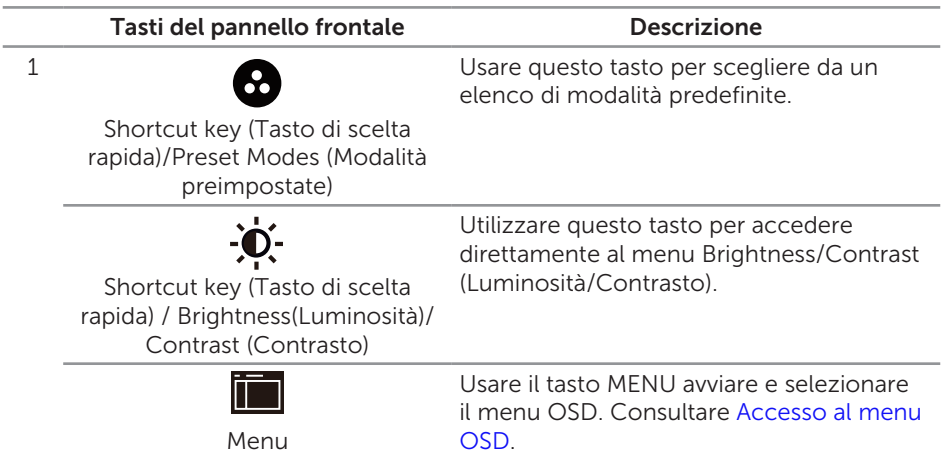

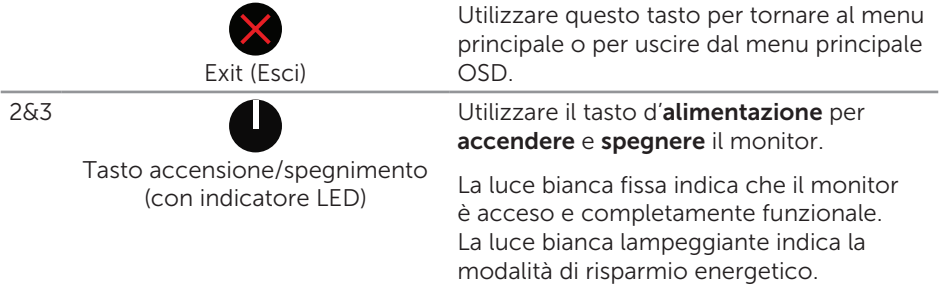

### Comandi OSD

Usare i tasti sulla parte frontale del monitor per regolare le impostazioni dell'immagine.

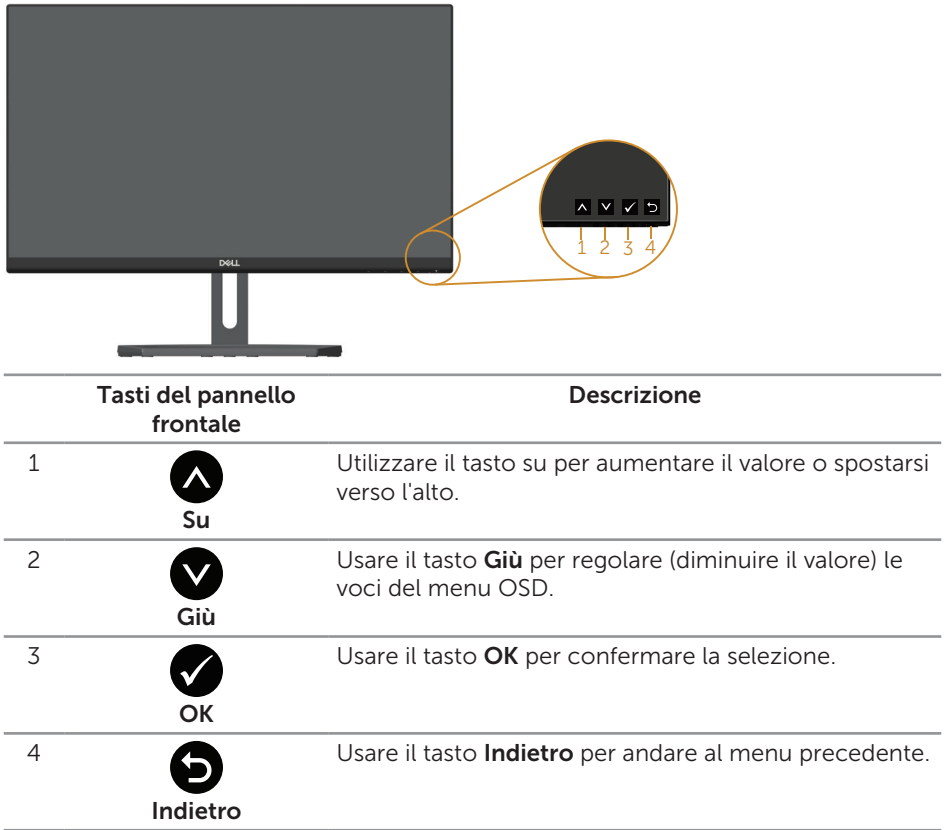

# <span id="page-18-0"></span>Uso del menu OSD (On-Screen Display)

#### <span id="page-18-1"></span>Accesso al menu OSD

- NOTA: Se si modificano le impostazioni e si procede ad un altro menu oppure si esce dal menu OSD, il monitor salva automaticamente le modifiche eseguite. Le modifiche sono salvate anche se si cambiano le impostazioni e poi si attende che il menu OSD sparisca.
	- 1. Premere il tasto **integera visualizzare il menu principale OSD.**

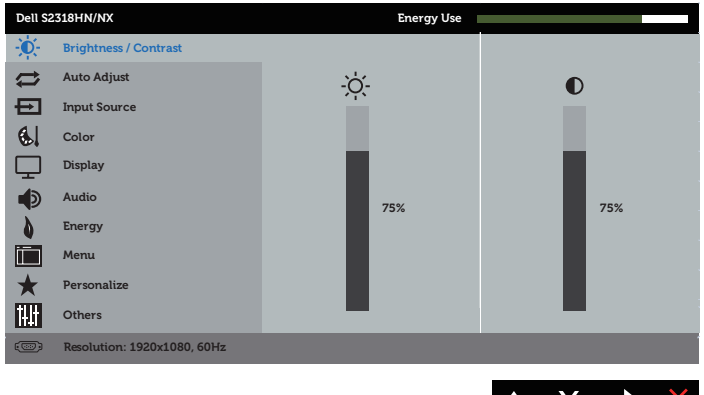

#### Menu principale per accesso analogico (VGA)

- 2. Premere il tasto  $\bigotimes$  e  $\bigotimes$  per spostarsi tra le opzioni d'impostazione. Quando ci si sposta da un'icona all'altra, viene evidenziato il nome dell'opzione. Fare riferimento alla tabella che segue per un elenco completo delle opzioni disponibile per il monitor.
- **3.** Premere una volta il tasto  $\bigcirc$  per attivare l'opzione evidenziata.
- 4. Premere il tasto  $\bigcirc$  e  $\bigcirc$  per selezionare il parametro voluto.
- 5. Premere  $\ominus$  e poi usare i tasti  $\bigcirc$  e  $\bigcirc$ , in base agli indicatori nel menu, per eseguire le modifiche.
- 6. Selezionare il tasto  $\bigcirc$  per tornare al menu principale.

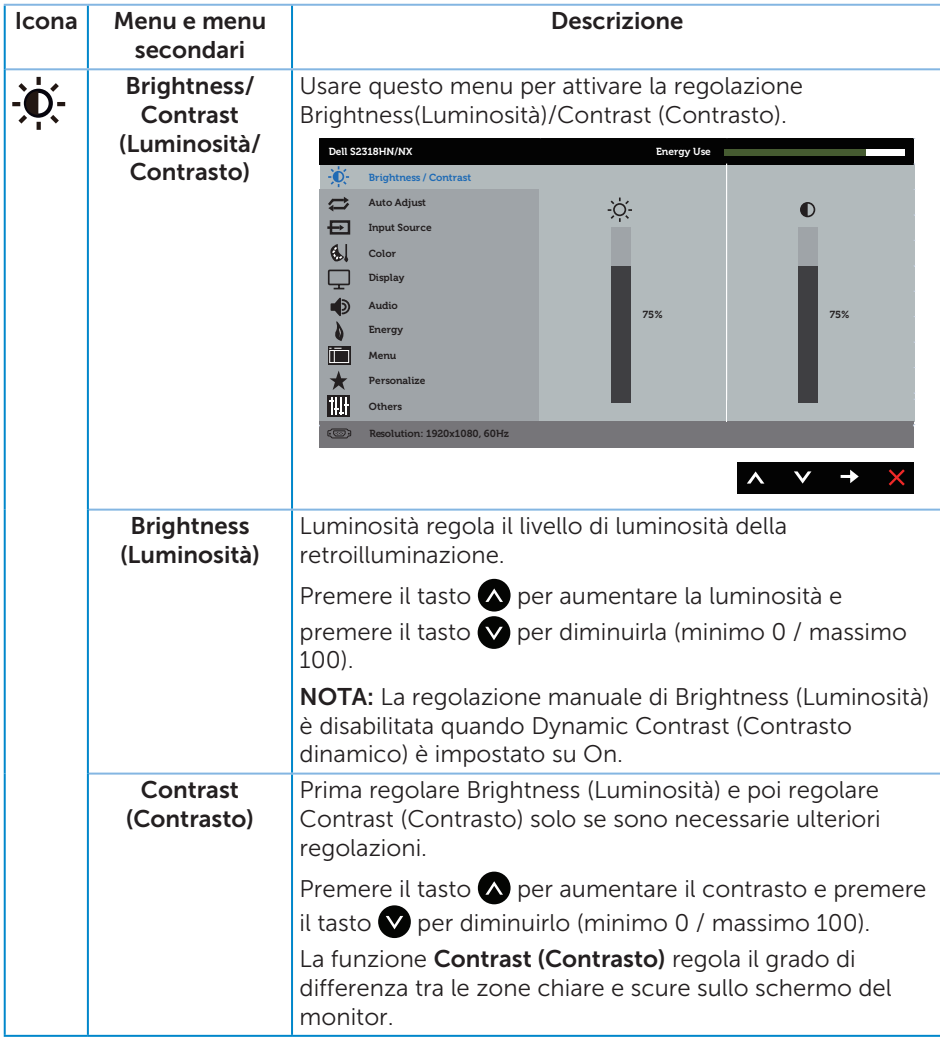

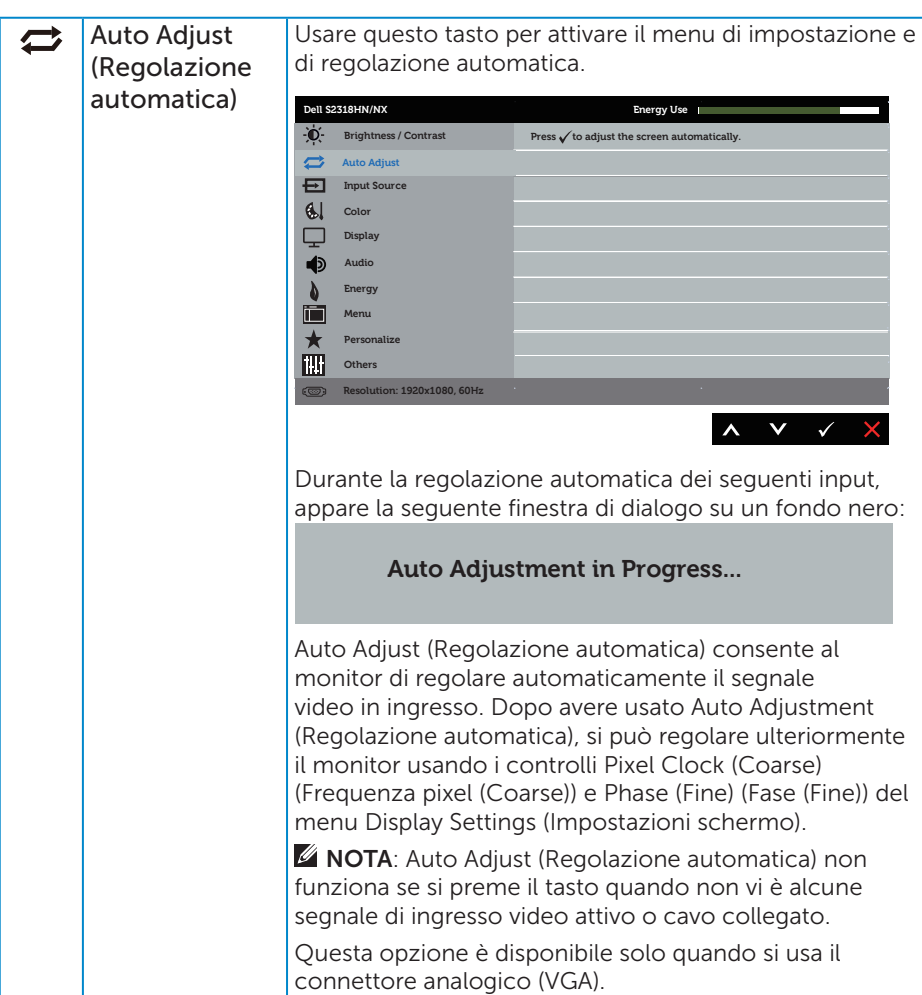

<span id="page-21-0"></span>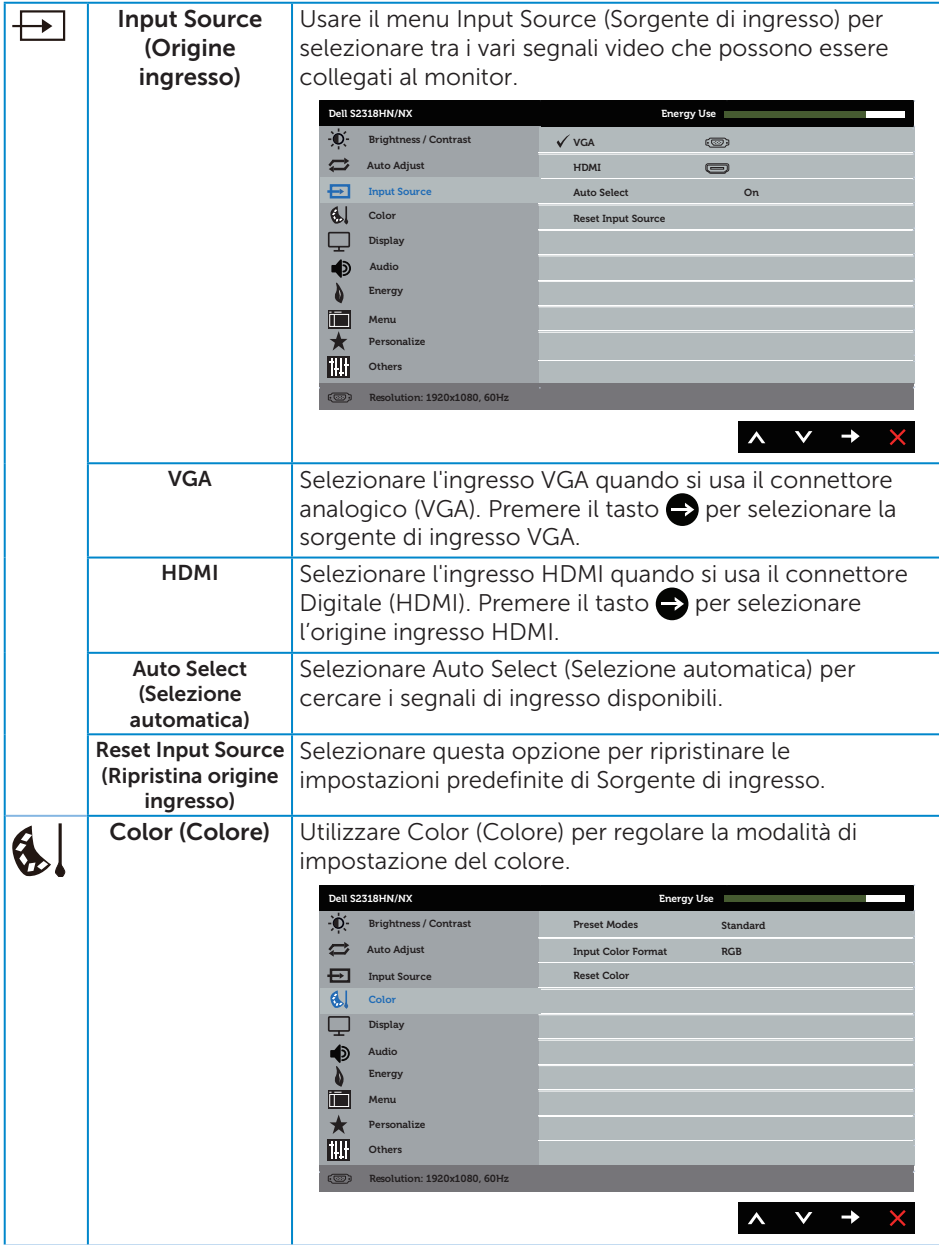

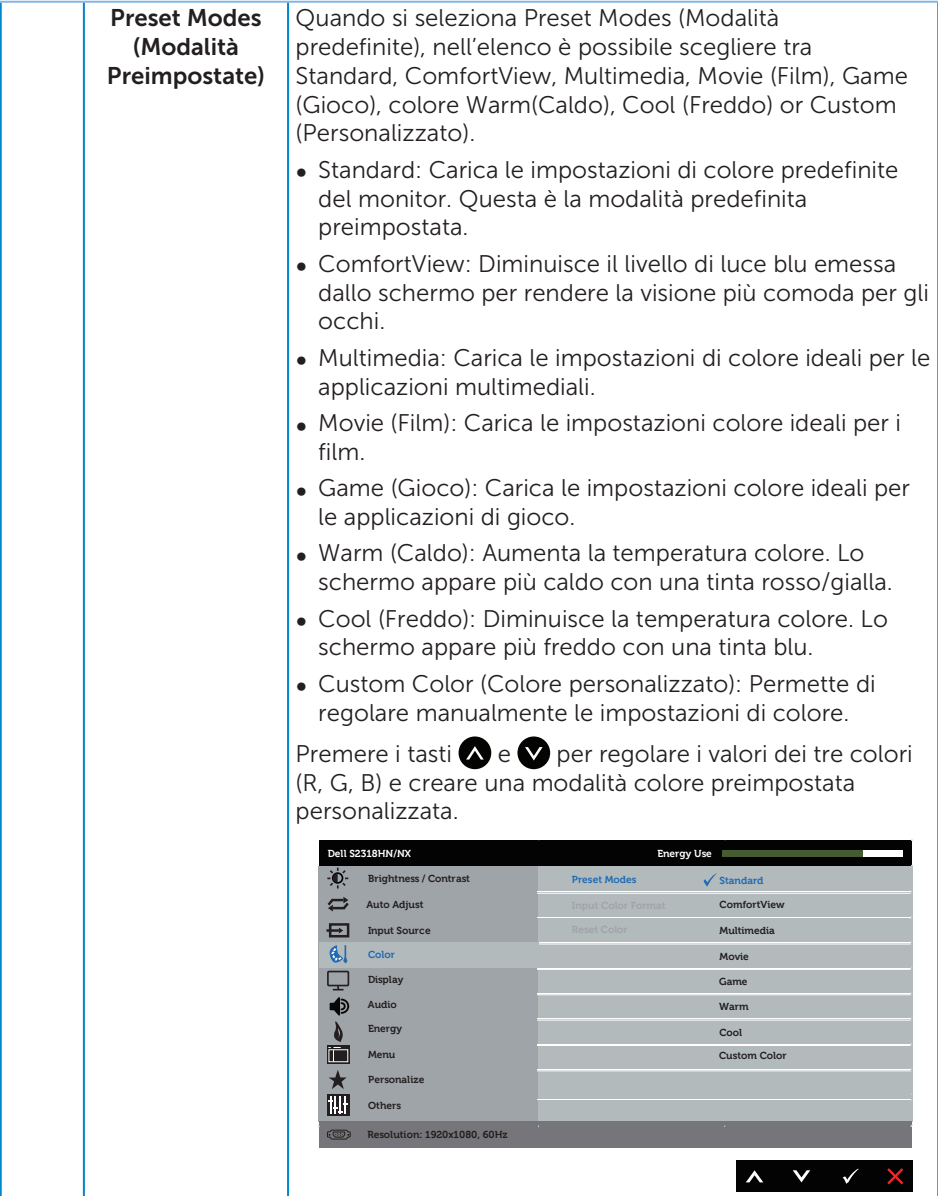

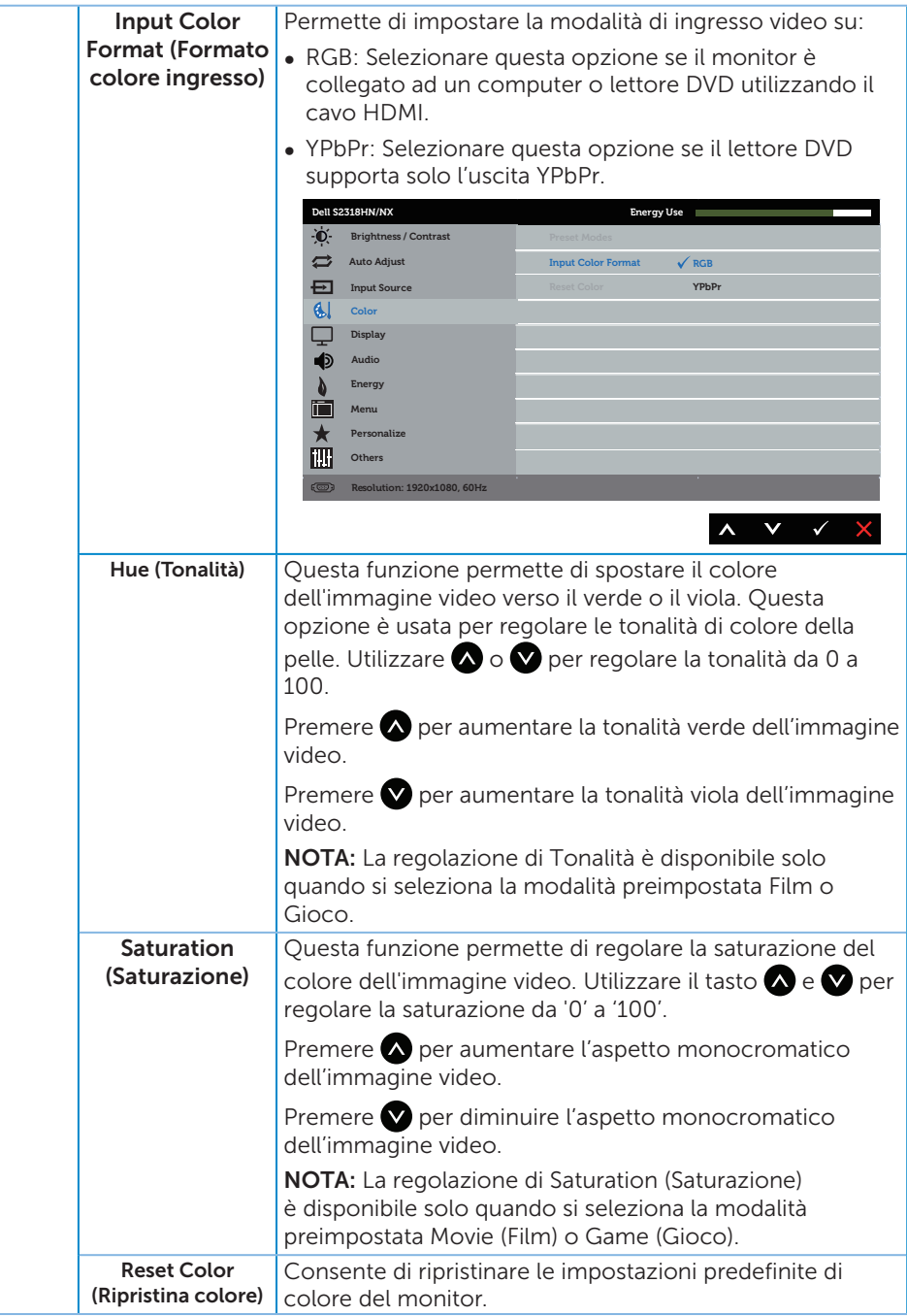

![](_page_24_Picture_243.jpeg)

![](_page_25_Picture_202.jpeg)

<span id="page-26-0"></span>![](_page_26_Picture_177.jpeg)

![](_page_27_Picture_210.jpeg)

![](_page_28_Picture_191.jpeg)

**NOTA:** Il monitor dispone di una funzione integrata per calibrare automaticamente la luminosità e compensare l'invecchiamento del LED.

#### Messaggi d'avviso OSD

Quando la funzione Dynamic Contrast (Contrasto dinamico) è abilitata (nelle modalità preimpostate: Game (Gioco) o Movie (Film), la regolazione manuale della luminosità è disabilitata.

![](_page_29_Picture_109.jpeg)

Se il monitor non supporta una determinata modalità di risoluzione, viene visualizzato il seguente messaggio:

![](_page_29_Picture_110.jpeg)

Questo significa che il monitor non può sincronizzarsi con il segnale che sta ricevendo dal computer. Fare riferimento a [Specifiche del monitor](#page-41-1) per informazioni sulla frequenza orizzontale e verticale consigliata per questo monitor. La modalità raccomandata è 1920 X 1080.

Prima che la funzione DDC/CI sia disabilitata, si vedrà il messaggio che segue:

![](_page_29_Picture_7.jpeg)

Quando il monitor accede alla Modalità Risparmio Energetico, appare il messaggio che segue:

![](_page_30_Picture_1.jpeg)

Se si preme un tasto diverso dal tasto di alimentazione, vengono visualizzati i seguenti messaggi, in base all'ingresso selezionato:

![](_page_30_Picture_94.jpeg)

Se il cavo VGA o HDMI non è collegato, è visualizzata una finestra di dialogo mobile come mostrato di seguito. Se lasciato in questo stato, il monitor accederà a Modalità risparmio energia dopo 4 minuti.

![](_page_30_Picture_95.jpeg)

Fare riferimento a [Risoluzione dei problemi](#page-33-1) per altre informazioni.

### <span id="page-31-0"></span>Impostazione della risoluzione massima

Come si imposta la risoluzione massima del monitor:

In Windows 7, Windows 8, Windows 8.1 e Windows 10:

- 1. Solo per Windows 8 e Windows 8.1, selezionare il riquadro Desktop per passare al desktop classico.
- 2. Fare clic col tasto destro del mouse sul desktop e fare clic su Risoluzione dello schermo.
- 3. Fare clic sull'elenco a discesa della risoluzione schermo e selezionare 1920 x 1080.
- 4. Fare clic su OK.

Se l'opzione 1920 x 1080 non è presente, potrebbe essere necessario eseguire l'aggiornamento dei driver della scheda video. Completare una delle seguenti procedure, in base al proprio tipo di computer:

Se si dispone di un PC o notebook Dell:

∞ Andare all'indirizzo [www.dell.com/support](http://www.dell.com/support), inserire l'identificativo e scaricare il driver più aggiornato per la scheda video.

Se non si dispone di un computer Dell (notebook o PC):

- ∞ Andare al sito del supporto del proprio computer e scaricare i driver più aggiornati per la scheda video.
- ∞ Andare al sito della scheda video e scaricare i driver più aggiornati.

# <span id="page-32-0"></span>Uso della funzione di inclinazione

![](_page_32_Picture_1.jpeg)

NOTA: Questo si applica a monitor con un supporto. Per l'utilizzo di un altro supporto, consultare la relativa guida del supporto per le istruzioni di installazione.

#### Rotazione del monitor

Prima di ruotare (orizzontale-verticale) il monitor, il monitor deve essere completamente esteso in verticale e completamente inclinato verso l'alto per evitare di urtare il bordo inferiore del monitor.

NOTA: Il supporto è staccato quando il monitor è inviato dalla fabbrica.

![](_page_32_Picture_6.jpeg)

# <span id="page-33-1"></span><span id="page-33-0"></span>Risoluzione dei problemi

A AVVISO: Osservare le [Istruzioni per la sicurezza](#page-38-2) prima di iniziare una qualsiasi delle procedure di questa sezione.

### **Diagnostica**

Il monitor offre una funzione di diagnostica che consente di verificare se il monitor funziona correttamente. Se il collegamento tra monitor e computer è stato eseguito correttamente, ma lo schermo è scuro, eseguire la procedura di diagnostica attenendosi alle seguenti procedure:

- 1. Spegnere computer e monitor.
- 2. Scollegare il cavo video dalla parte posteriore del computer. Per assicurare il corretto funzionamento della funzione Diagnostica, scollegare tutti i cavi digitali e nalogici dalla parte posteriore del monitor.
- 3. Accendere il monitor.

Se il monitor funziona correttamente, rileva l'assenza di segnale e appare uno dei seguenti messaggi. In modalità di diagnostica, il LED di alimentazione rimane di colore bianco.

![](_page_33_Picture_133.jpeg)

![](_page_33_Picture_9.jpeg)

**NOTA:** Questa finestra di dialogo appare anche durante le normali operazioni di sistema se il cavo video è scollegato oppure danneggiato.

4. Spegnere il monitor e collegare di nuovo il cavo video; accendere di nuovo computer e monitor.

Se il monitor rimane vuoto dopo avere ricollegato i cavi, controllare il controller video ed il computer perché il monitor funziona correttamente.

# <span id="page-34-0"></span>Diagnostica integrata

Il monitor ha uno strumento integrato di diagnostica che aiuta a determinare se l'anomalia dello schermo che si sta verificando è un problema inerente al monitor, oppure al computer e alla scheda video.

![](_page_34_Picture_2.jpeg)

NOTA: La diagnostica integrata può essere eseguita solo quando il cavo video è scollegato ed il monitor è in *Modalità di diagnostica*.

![](_page_34_Figure_4.jpeg)

Per eseguire la diagnostica integrata:

- 1. Verificare che lo schermo sia pulito (niente polvere sulla superficie dello schermo).
- 2. Scollegare i cavi video dalla parte posteriore del computer o del monitor. Il monitor entra in modalità di diagnostica.
- 3. Tenere premuto il tasto 1 per 5 secondi. Appare una schermata grigia.
- 4. Ricercare con attenzione le anomalie sullo schermo.
- 5. Premere di nuovo il tasto 1, sulla parte inferiore del monitor. Il colore dello schermo cambia in rosso.
- 6. Ricercare le anomalie sullo schermo.
- 7. Ripetere le istruzioni dei punti 5 e 6 per controllare lo schermo con schermate di colore verde, blu, bianco e testo.

Il test è completato quando appare la schermata di testo. Premere di nuovo il tasto 1 per uscire.

Se non vengono rilevate anomalie sullo schermo dopo l'uso dello strumento di diagnostica interna, il monitor è funzionante. Controllare la scheda video e il computer.

# <span id="page-35-0"></span>Problemi comuni

La tabella che segue contiene informazioni generali sui problemi comuni del monitor che si potrebbero riscontrare e loro relative soluzioni:

![](_page_35_Picture_328.jpeg)

![](_page_36_Picture_331.jpeg)

<span id="page-37-0"></span>![](_page_37_Picture_327.jpeg)

# Problemi specifici del prodotto

![](_page_37_Picture_328.jpeg)

# <span id="page-38-0"></span>Appendice

#### <span id="page-38-2"></span>AVVISO: Istruzioni per la sicurezza

![](_page_38_Picture_2.jpeg)

AVVISO: L'utilizzo dei controlli, delle regolazioni o delle procedure in modo diverso da quello specificato in questo documento può esporre a scosse elettriche, pericoli elettrici e/o pericoli meccanici.

![](_page_38_Picture_4.jpeg)

AVVISO: Per i display con cornici lucide, l'utente deve prendere in considerazione la posizione del display in quanto la cornice potrebbe causare fastidiosi riflessi dalle superfici circostanti chiare e luminose.

Fare riferimento alla *Guida informativa sul prodotto* per informazioni sulle istruzioni per la sicurezza.

# Dichiarazione FCC (solo Stati Uniti) ed altre informazioni sulle normative

Per l'avviso FCC ed altre informazioni sulle normative, fare riferimento al sito sulla conformità alle normative all'indirizzo [www.dell.com/regulatory\\_compliance.](http://www.dell.com/regulatory_compliance)

# <span id="page-38-1"></span>Contattare Dell

Per i clienti degli Stati Uniti: chiamare il numero 800-WWW-DELL (800-999-3355).

![](_page_38_Picture_11.jpeg)

 $\mathbb Z$  NOTA: Se non si ha una connessione ad Internet attiva, le informazioni di contatti si possono trovare sulla fattura d'acquisto, sulla bolla d'accompagnamento del prodotto oppure nel catalogo dei prodotti Dell.

Dell fornisce diversi tipi di supporto e di servizi in linea e telefonici. La disponibilità varia in base ai paesi ed ai prodotti, ed alcuni servizi potrebbero non essere disponibili nella propria zona.

#### Per ottenere il supporto Monitor online:

1. Visitare il sito [www.dell.com/support/monitors](http://www.dell.com/support/monitors).

#### Per contattare Dell per la vendita, l'assistenza tecnica o il servizio al cliente:

- 1. Visitare il sito [www.dell.com/support](http://www.dell.com/support).
- 2. Verificare il proprio paese o la zona nel menu a discesa Choose A Country/ Region (Scelta Paese/Zona) in basso nella pagina.
- 3. Fare clic su Contact Us (Contattateci) sulla sinistra della pagina.
- 4. Selezionare il collegamento al servizio o al supporto appropriato in base alle proprie necessità.
- 5. Scegliere il metodo più comodo con cui mettersi in contatto con Dell.
- AVVISO: Per i display con cornici lucide, l'utente deve prendere in considerazione la posizione del display in quanto la cornice potrebbe causare fastidiosi riflessi dalle superfici circostanti chiare e luminose.

## <span id="page-39-0"></span>Installazione del monitor

#### Impostare la risoluzione dello schermo

Per ottenere le massime prestazioni di visualizzazione con i sistemi operativi Microsoft Windows, impostare la risoluzione di schermo su 1920 x 1080 pixel attenendosi alle fasi che seguono:

In Windows 7, Windows 8, Windows 8.1 e Windows 10:

- 1. Solo per Windows 8 e Windows 8.1, selezionare il riquadro Desktop per passare al desktop classico.
- 2. Fare clic col tasto destro del mouse sul desktop e fare clic su Risoluzione dello schermo.
- 3. Fare clic sull'elenco a discesa della risoluzione schermo e selezionare 1920 x 1080.
- 4. Fare clic su OK.

Se l'opzione della risoluzione raccomandata non è presente, potrebbe essere necessario eseguire l'aggiornamento dei driver della scheda video. Scegliere, tra i seguenti, lo scenario che meglio descrive il sistema PC che si utilizza, ed attenersi alle istruzioni fornite.

#### Se si dispone di un PC o notebook Dell™ con accesso ad Internet

- 1. Andare all'indirizzo [www.dell.com/support](http://www.dell.com/support), inserire la maiuscola iniziale e scaricare il driver più aggiornato per la scheda video.
- 2. Dopo avere installato i driver per la scheda video, provare ad impostare di nuovo la risoluzione su 1920 x 1080.

![](_page_39_Picture_12.jpeg)

NOTA: Se non si riesce ad impostare la risoluzione su 1920 x 1080, mettersi in contattato con Dell™ per informazioni su una scheda video che supporti queste risoluzioni.

#### Se non si dispone di PC, notebook o scheda video Dell™

In Windows 7, Windows 8, Windows 8.1 e Windows 10:

- 1. Solo per Windows 8 e Windows 8.1, selezionare il riquadro Desktop per passare al desktop classico.
- 2. Fare clic con il tasto destro del mouse sul desktop e fare clic su Personalization (Personalizzazione).
- 3. Fare clic su Change Display Settings (Cambia impostazioni display).
- 4. Fare clic su **Advanced Settings** (Impostazioni avanzate).
- 5. Identificare il fornitore del controller video dalla descrizione nella parte superiore della finestra (ad esempio, NVIDIA, ATI, Intel, ecc.).
- 6. Fare riferimento al sito del fornitore della scheda video per il driver aggiornato (ad esempio, [www.ATI.com](http://www.ATI.com) O [www.NVIDIA.com](http://www.NVIDIA.com)).
- 7. Dopo avere installato i driver per la scheda video, provare ad impostare di nuovo la risoluzione su 1920 x 1080.

![](_page_40_Picture_2.jpeg)

NOTA: Se non si riesce ad impostare la risoluzione consigliata, rivolgersi al produttore del computer oppure considerare di acquistare una scheda video che supporti la risoluzione video.

# <span id="page-41-1"></span><span id="page-41-0"></span>Specifiche del monitor

#### Specifiche del monitor a pannello piatto

![](_page_41_Picture_142.jpeg)

\*La gamma colore (tipica) di [S2318HN/S2318NX] si basa sugli standard dei test CIE1976 (82%) e CIE1931 (72%).

#### Specifiche di risoluzione

![](_page_41_Picture_143.jpeg)

#### Modalità di visualizzazione preimpostate

![](_page_42_Picture_274.jpeg)

### Specifiche elettriche

![](_page_42_Picture_275.jpeg)

### Caratteristiche fisiche

![](_page_43_Picture_119.jpeg)

#### Caratteristiche ambientali

![](_page_44_Picture_213.jpeg)

#### <span id="page-44-0"></span>Modalità di gestione energia

Se la scheda video o il software installato sul PC è conforme agli standard DPM™ VESA, il monitor può ridurre automaticamente il suo consumo energetico quando non è in uso. Questa funzione è conosciuta anche come Modalità risparmio energia\*. Quando il computer rileva l'input dalla tastiera, dal mouse o altri dispositivi, il monitor riprende automaticamente il funzionamento. La tabella che segue mostra il consumo energetico e le segnalazioni di questa funzione automatica di risparmio energetico.

\* Il consumo energetico pari a zero in modalità di spegnimento può essere ottenuto solamente scollegando il cavo di alimentazione dal monitor.

#### S2318HN/S2318NX

![](_page_44_Picture_214.jpeg)

![](_page_45_Picture_71.jpeg)

#### NOTA:

 $P_{ON}$ : Consumo energia in modalità On secondo quanto indicato nella versione Energy  $Star 70$ 

 $E_{\text{rec}}$ : Consumo totale di energia in KWh come definito da Energy Star versione 7.0.

Il presente documento è solo informativo e riporta le prestazioni di laboratorio. Il prodotto può funzionare in modo diverso, a seconda del software, dei componenti e delle periferiche ordinati e non sarà obbligatorio aggiornare tali informazioni. Di conseguenza, il cliente non deve affidarsi a queste informazioni per prendere decisioni in merito alle tolleranze elettriche o altro. Nessuna garanzia di accuratezza o completezza è espressa o implicita.

 $\mathscr U$ NOTA: Questo monitor è conforme ENERGY STAR.

![](_page_45_Picture_6.jpeg)

Il menu OSD funziona solo in modalità operativa normale. Quando in modalità Spento quando attivo è premuto un tasto qualsiasi, sarà visualizzato il messaggio che segue:

![](_page_46_Picture_1.jpeg)

Riattivare il computer ed il monitor per accedere al menu OSD.

### Assegnazione dei pin

#### Connettore VGA

![](_page_47_Picture_2.jpeg)

![](_page_47_Picture_98.jpeg)

### Connettore HDMI

![](_page_48_Picture_1.jpeg)

![](_page_48_Picture_113.jpeg)